# ClearTrace™ for DOORS DOORS Client Add-On

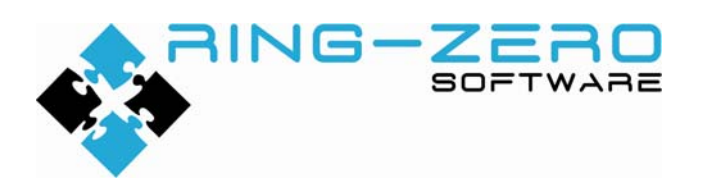

This document applies to ClearTrace™ for DOORS version 1.4.192.1

# **Table of Contents**

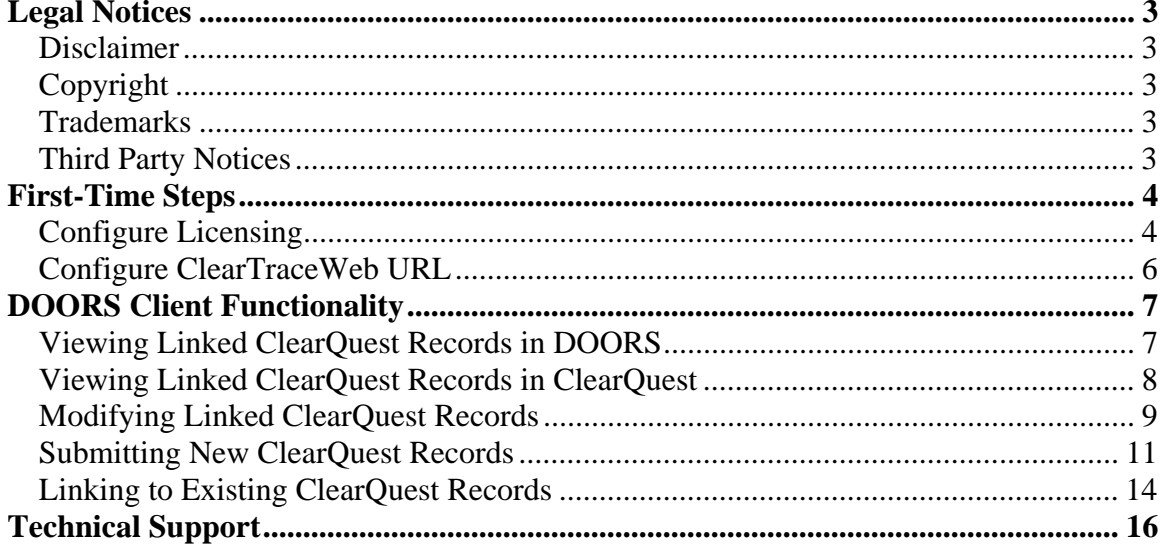

# **Legal Notices**

### *Disclaimer*

THE INFORMATION CONTAINED IN THIS DOCUMENTATION IS PROVIDED FOR INFORMATIONAL PURPOSES ONLY. WHILE EFFORTS WERE MADE TO VERIFY THE COMPLETENESS AND ACCURACY OF THE INFORMATION CONTAINED IN THIS DOCUMENTATION, IT IS PROVIDED "AS IS" WITHOUT WARRANTY OF ANY KIND, EXPRESS OR IMPLIED. RING-ZERO SOFTWARE SHALL NOT BE RESPONSIBLE FOR ANY DAMAGES ARISING OUT OF THE USE OF, OR OTHERWISE RELATED TO, THIS DOCUMENTATION OR ANY OTHER DOCUMENTATION. NOTHING CONTAINED IN THIS DOCUMENTATION IS INTENDED TO, NOR SHALL HAVE THE EFFECT OF, CREATING ANY WARRANTIES OR REPRESENTATIONS FROM RING-ZERO SOFTWARE, OR ALTERING THE TERMS AND CONDITIONS OF THE APPLICABLE LICENSE AGREEMENT GOVERNING THE USE OF RING-ZERO SOFTWARE.

# *Copyright*

ClearTrace™ for DOORS is Copyright © 2007-2009 Ring-Zero Software, Inc. All Rights Reserved.

This document is a part of Ring-Zero Software's ClearTrace™ for DOORS product. The copyright stated above includes all parts of the ClearTrace<sup>™</sup> for DOORS product, including but not limited to binaries, source code, scripts, ClearQuest schema extensions, databases, documentation, and design.

### *Trademarks*

ClearQuest and Rational are registered trademarks of International Business Machines Corporation (IBM) in the United States, other countries, or both. DOORS is a registered trademark of Telelogic AB.

# *Third Party Notices*

Per DOD FAR SUP 252.225-7000 definitions, this product is a United States "domestic end product" and was produced solely in the United States.

# **First-Time Steps**

# *Configure Licensing*

ClearTrace uses Macrovision FLEXlm for licensing. It is suggested to copy your license file to the "licenses" folder beneath your ClearTrace installation folder. Your license can also be installed by following the steps below.

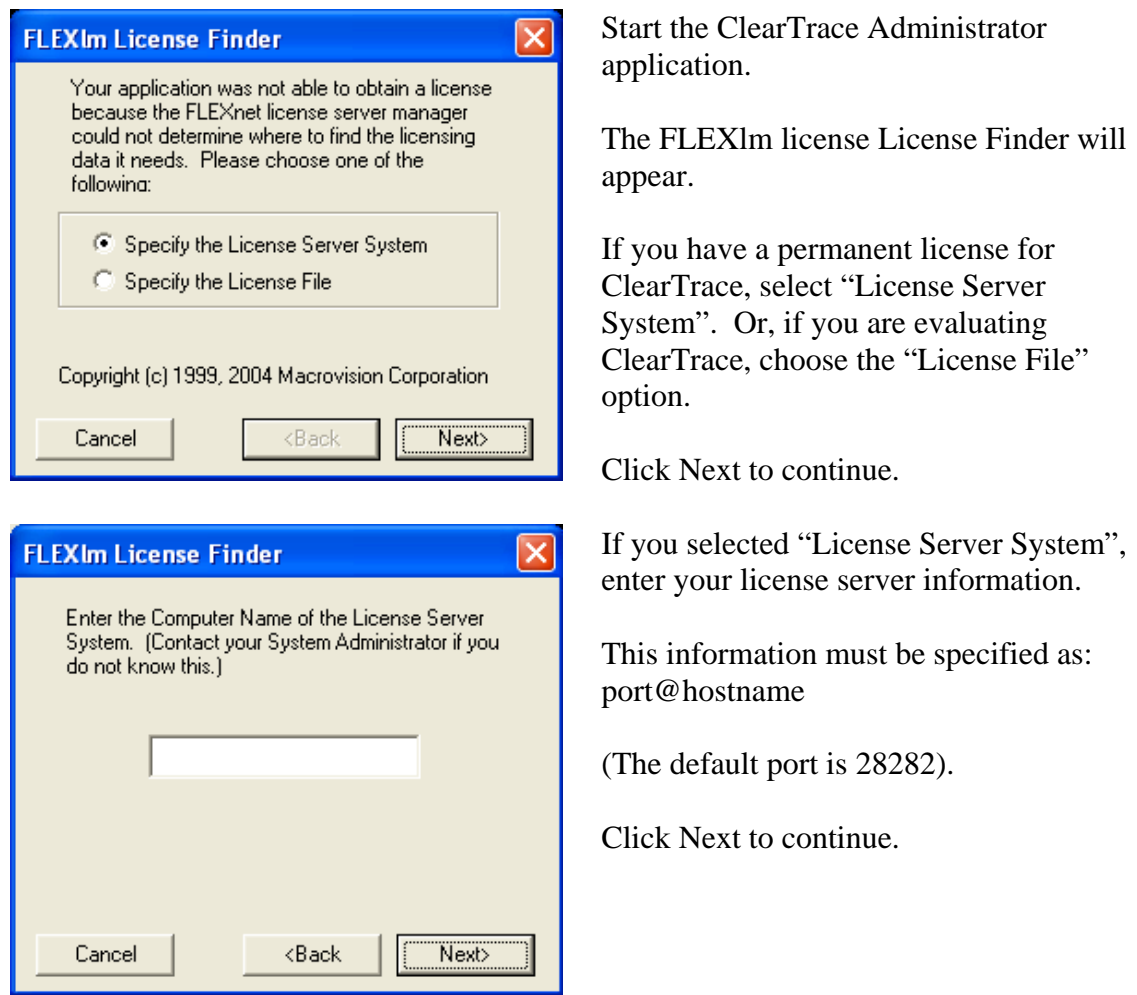

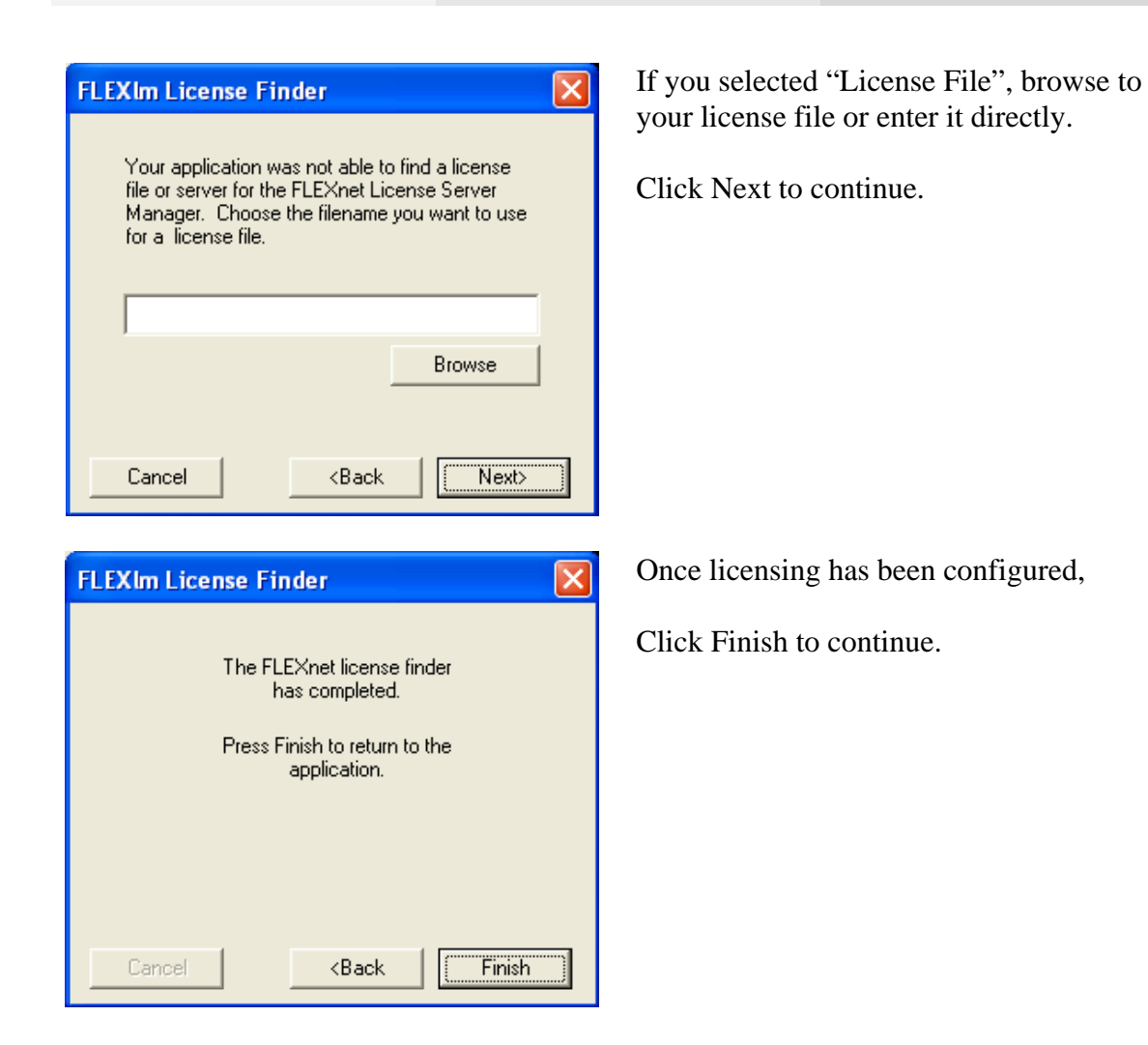

# *Configure ClearTraceWeb URL*

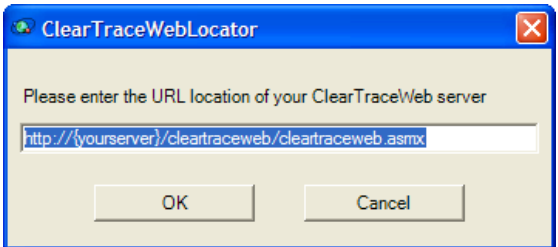

The ClearTrace Web Locator dialog will appear if the location for ClearTrace web services has not been configured or if the location is unavailable.

This information is provided by your ClearTrace administrator. The default location is:

http://server:port/cleartraceweb/cleartraceweb.asmx

This information is stored in the Windows registry: HKLM\SOFTWARE\Ring-Zero Software\{ClearTrace for DOORS}

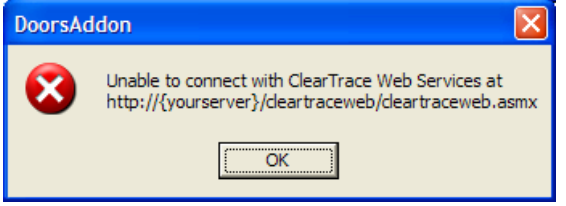

If you enter this information incorrectly, or if the ClearTrace web services URL is correct but was unavailable, an error message will be displayed and you will be prompted for the location.

# **DOORS Client Functionality**

# *Viewing Linked ClearQuest Records in DOORS*

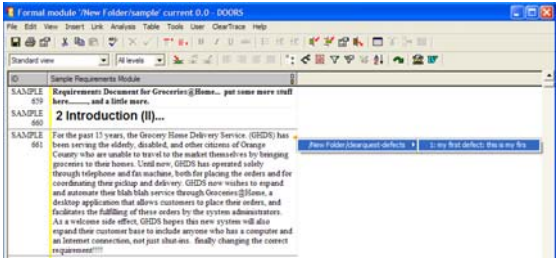

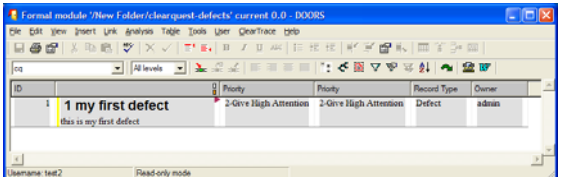

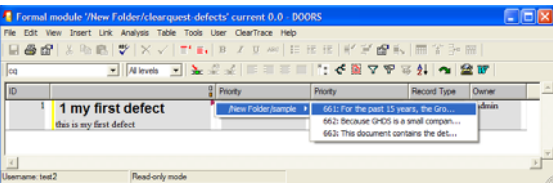

**This functionality does NOT require client installation of the ClearTrace Add-On for DOORS.** 

### **This functionality does NOT require client installation of ClearQuest.**

Links to ClearQuest records will appear as incoming links. The orange link arrow provides means to navigate to these linked records.

ClearQuest record modules are read-only to non-administrators. Users can customize views within these modules to include any ClearQuest attributes which the ClearTrace administrator included during configuration of the related ClearQuest to DOORS profile which created this module.

Likewise, users can use link arrow navigation to follow ClearQuest records to linked requirements.

# *Viewing Linked ClearQuest Records in ClearQuest*

#### ClearTrace Help

View ClearQuest Record for Selected Object

Link Current Selection to New ClearQuest Record Link Current Selection to Existing ClearQuest Record(s)

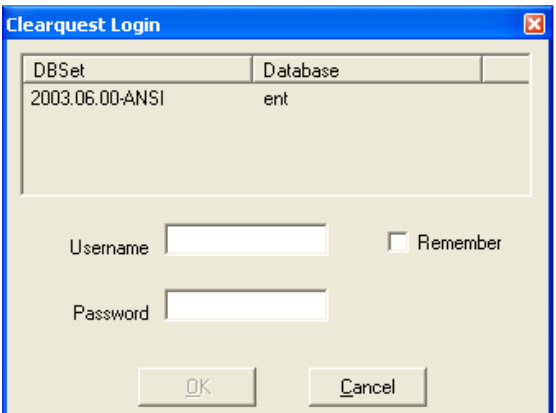

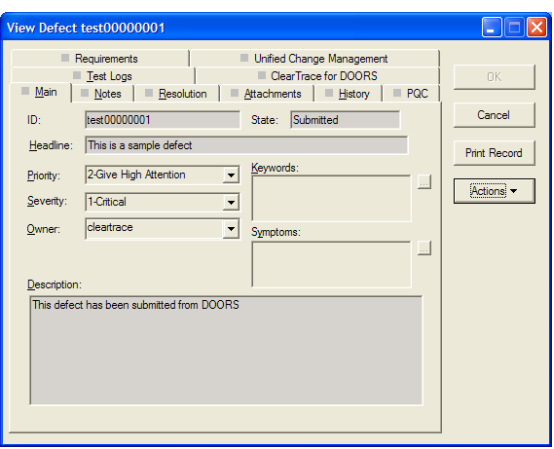

### **This functionality requires installation of the ClearTrace Add-On for DOORS.**

### **This functionality requires client installation of ClearQuest.**

Select the read-only ClearQuest object in DOORS that you are interested in viewing. From the ClearTrace menu, select *View ClearQuest Record for Selected Object*.

ClearTrace will prompt you for login information for the associated ClearQuest connection and database if you have not entered and saved it previously, or if it determines that your saved credentials are not valid.

To save your login information for a particular combination of DBSet and database, click the Remember checkbox before clicking the OK button.

The associated ClearQuest record form will be displayed

# *Modifying Linked ClearQuest Records*

#### ClearTrace Help

View ClearQuest Record for Selected Object

Link Current Selection to New ClearQuest Record Link Current Selection to Existing ClearQuest Record(s)

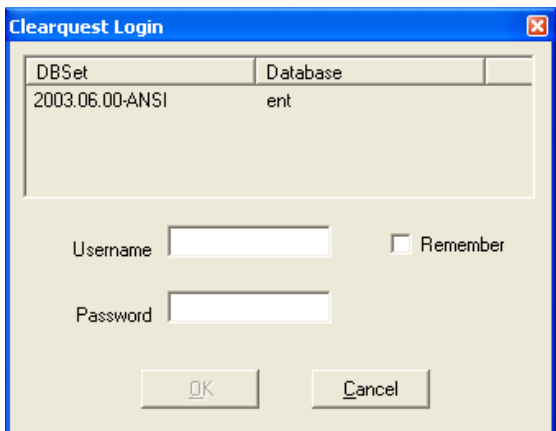

**This functionality requires installation of the ClearTrace Add-On for DOORS.** 

### **This functionality requires client installation of ClearQuest.**

This operation must be performed from a DOORS module which contains ClearQuest records – not from a module which contains your requirements.

Select a read-only ClearQuest record in DOORS. On the ClearTrace menu, select *View ClearQuest Record for Selected Object*.

ClearTrace will prompt you for login information for the associated ClearQuest connection and database if you have not entered and saved it previously, or if it determines that your saved credentials are not valid.

To save your login information for a particular combination of DBSet and database, click the Remember checkbox before clicking the OK button.

ClearQuest credentials are cached for each user who logs into a particular computer and stored in the following location in the Windows registry:

HKEY\_CURRENT\_USER\Software\Ring-Zero Software\ClearTrace for DOORS - DOORS Addon\Saved Credentials

This means that if multiple users share a particular machine, cached ClearQuest credentials must be entered for each user. For example, if John logs onto this computer and submits a defect via ClearTrace, the defect will reflect having submitted by John. If Mary logs into this computer at a later location and does the same, the defect will reflect her as the submitter.

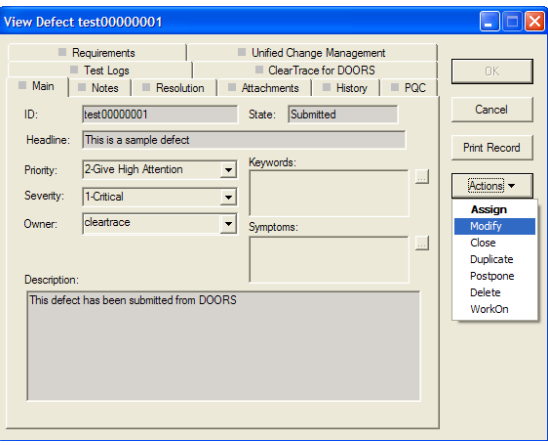

The associated ClearQuest record form will be displayed. Select the Modify action from the ClearQuest Actions menu.

If your ClearQuest schema has been customized, the action may have another name.

# *Submitting New ClearQuest Records*

#### ClearTrace Help

View ClearQuest Record for Selected Object

Link Current Selection to New ClearQuest Record Link Current Selection to Existing ClearQuest Record(s)

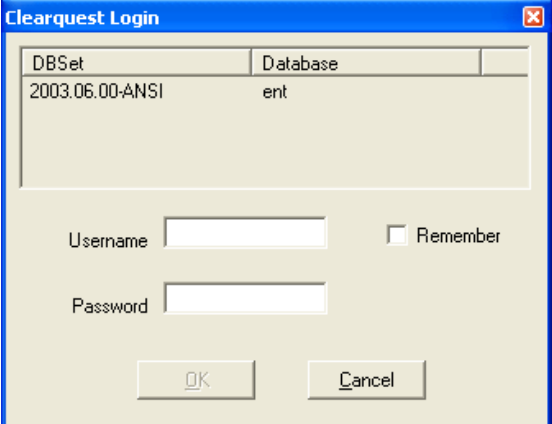

### **This functionality requires installation of the ClearTrace Add-On for DOORS.**

### **This functionality requires client installation of ClearQuest.**

This operation must be performed from a DOORS module which contains your requirements – not one which contains ClearQuest records. Also, the module must be one which your ClearTrace administrator has configured to be mirrored in ClearQuest.

Select one or more requirements. From the ClearTrace menu, *Select Link Current Selection to New ClearQuest Record*.

ClearTrace will prompt you for login information in the following situations:

(1) More than one ClearQuest connection has been associated with the current DOORS module.

(2) You have not entered and saved login credentials for the associated ClearQuest connection.

(3) ClearTrace was unable to successfully log into ClearQuest using previously saved credentials.

To save your login information for a particular combination of DBSet and database, click the Remember checkbox before clicking the OK button.

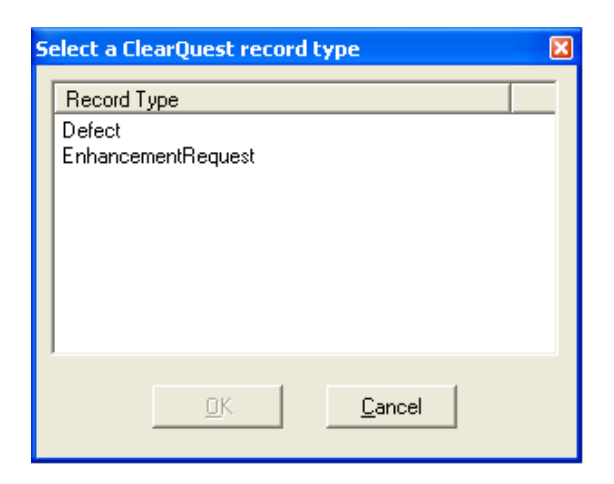

If more than one ClearQuest record type has been configured to link to DOORS requirements, you will need to select the type of record you wish to submit.

If only one type has been configured, this dialog will not appear.

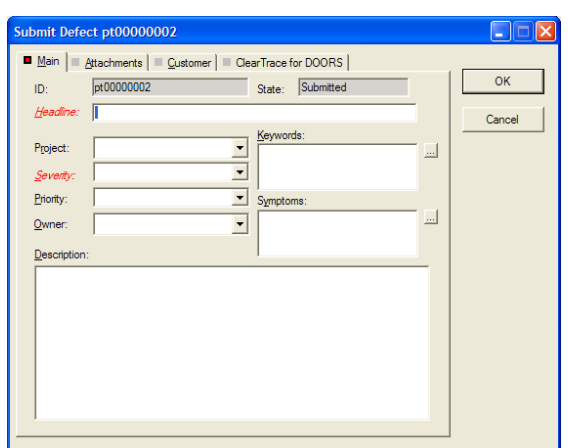

If more than one ClearQuest record type has been configured to link to DOORS requirements, you will need to choose the type of record you wish to submit.

The Submit form for the particular record type will be displayed.

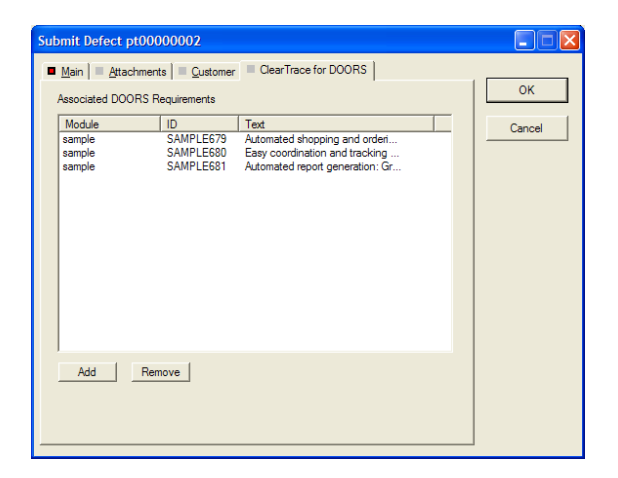

The requirements which were selected in your DOORS module when this functionality was invoked will be automatically added to the ClearQuest record's list of associated DOORS requirements.

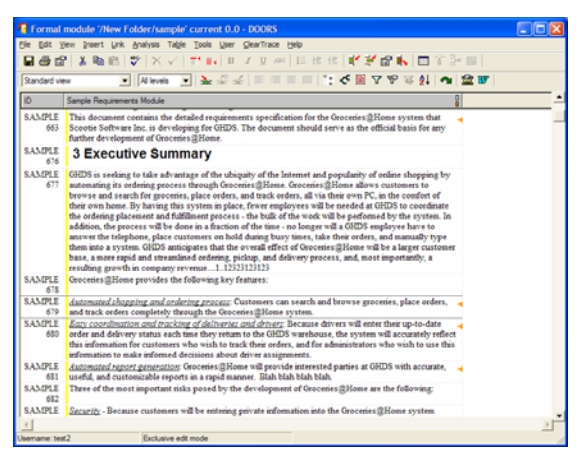

The next time the ClearTrace server process updates DOORS with the associated ClearQuest records, it will create the DOORS mirror of this record and add links to the currently selected DOORS requirements.

These links will appear in the current DOORS module the next time it is opened.

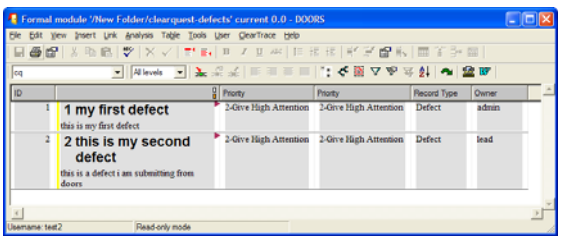

Following these links confirms that the new ClearQuest record was created and linked to the DOORS requirements selected when this functionality was invoked.

# *Linking to Existing ClearQuest Records*

ClearTrace Help

View ClearQuest Record for Selected Object

Link Current Selection to New ClearQuest Record Link Current Selection to Existing ClearQuest Record(s)

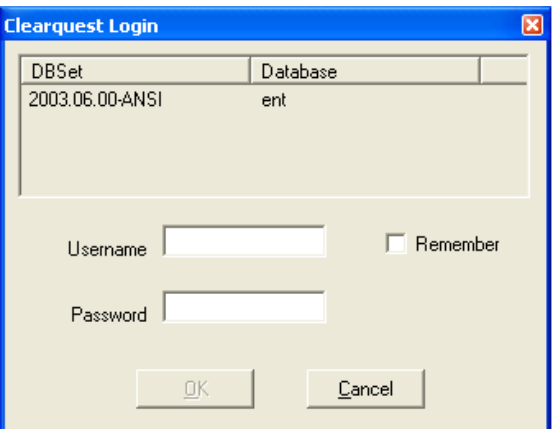

### **This functionality requires installation of the ClearTrace Add-On for DOORS.**

This operation must be performed from a DOORS module which contains your requirements – not one which contains ClearQuest records. Also, the module must be one which your ClearTrace administrator has configured to be mirrored in ClearQuest.

Select one or more requirements. From the ClearTrace menu, select *Link Current Selection to Existing ClearQuest Record(s)*.

ClearTrace will prompt you for login information in the following situations:

(1) More than one ClearQuest connection has been associated with the current DOORS module.

(2) You have not entered and saved login credentials for the associated ClearQuest connection.

(3) ClearTrace was unable to successfully log into ClearQuest using previously saved credentials.

To save your login information for a particular combination of DBSet and database, click the Remember checkbox before clicking the OK button.

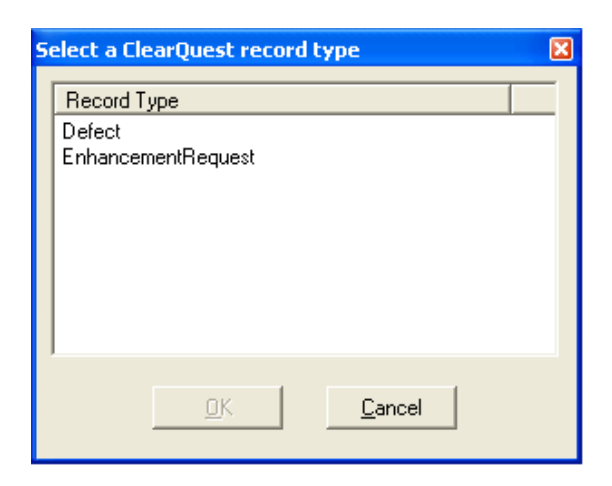

If more than one ClearQuest record type has been configured to link to DOORS requirements, you will need to select the type of record you wish to associate.

If only one type has been configured, this dialog will not appear.

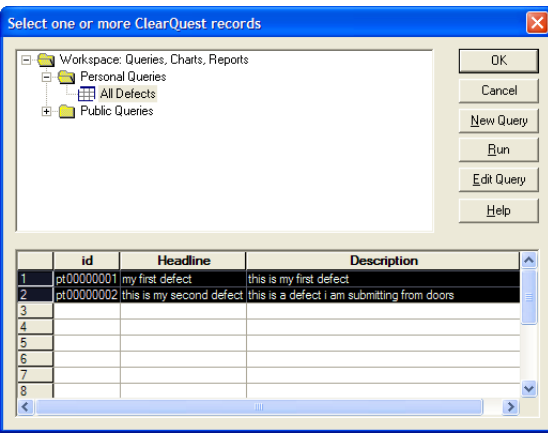

The native ClearQuest query list and record selection dialog will appear, from which you can find the records you wish to associate with the selected DOORS requirements.

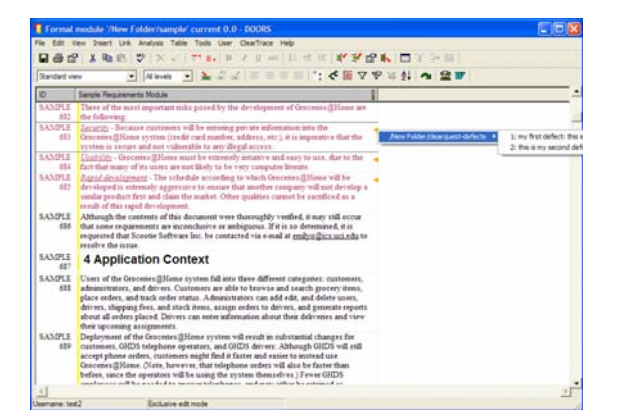

The next time the ClearTrace server process updates DOORS with the associated ClearQuest records, links will be to these requirements.

The next time this module is opened, the orange link arrows will appear.

# **Technical Support**

Depending on the terms of your support agreement, you can obtain support in a number of ways.

- Visit the Ring-Zero Software web site (http://www.ring-zero.com/support)
- Email Ring-Zero technical support (support@ring-zero.com)
- Contact Ring-Zero Software by phone at one of the following numbers.

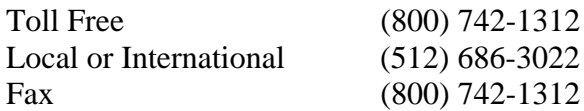